## Home Notifications Dashboard **Add Module** Group your courses by year: learn how to simplify your My Courses in 18 s **Tools** Mobile I **My Announcements** Tasks No Institution Announcements have been posted in the last  $7$  days. Literature 3 (1700-1830) 2014 Announcements > Marking Criteria My Grades more announcements... $\rightarrow$ Calendar Send E-mail **My Organisations Personal Information** Organisations where you are: Participant **Address Book English UG Noticeboard User Directory** Your Course Rep Space English My Cour **Blackboard Upgrade** Courses w **ENGL202** The 2014 Blackboard upgrade has been successfully completed. For more information on new and improved features see the TEL website. **ENGL202 CU\_ENGL HUMS PA**

## All Students will see an Organisation called "Your Course Rep Space ?????" (English in our example)

## When in that space they will see Discussion Board on the menu which they can click

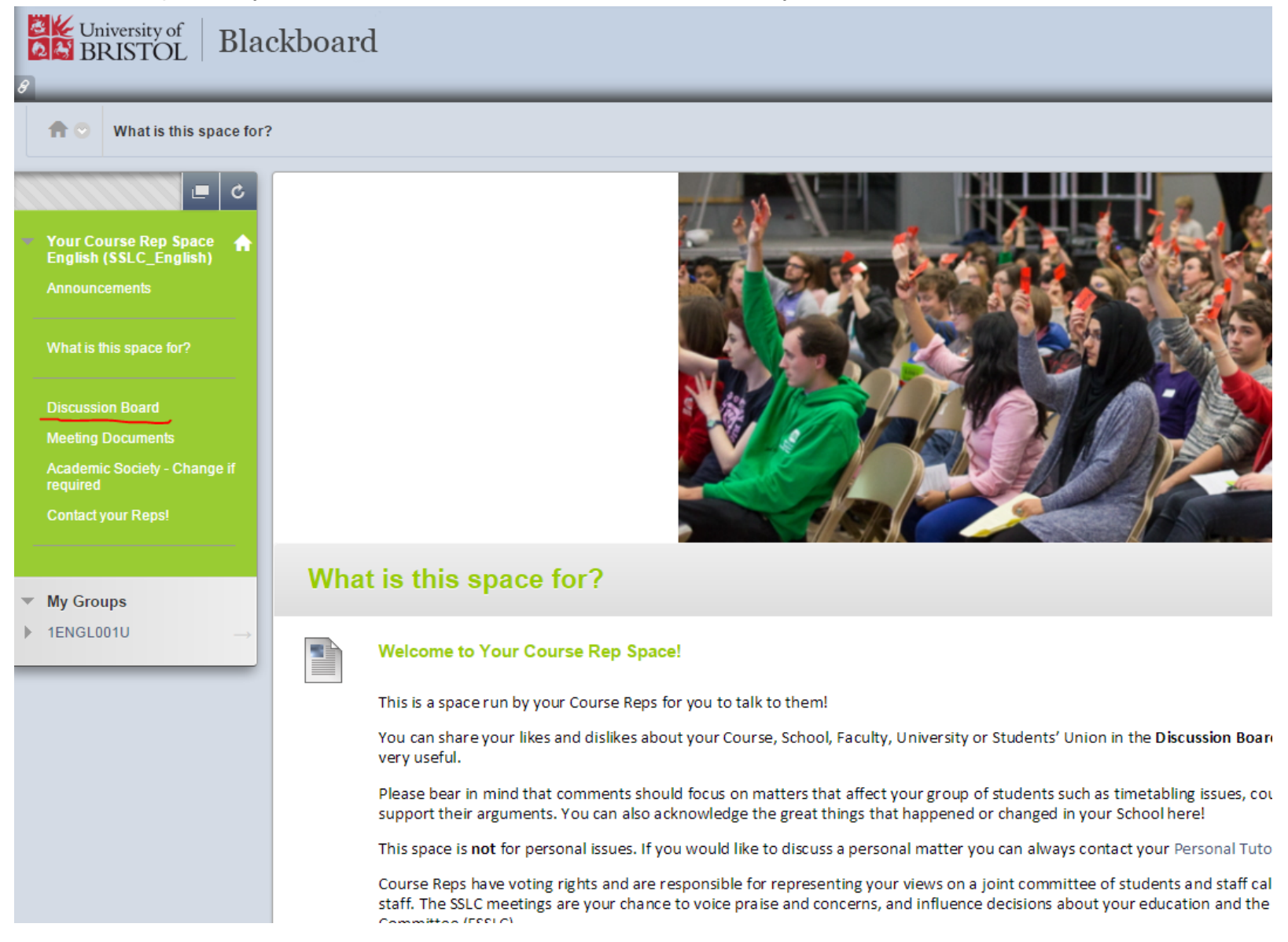

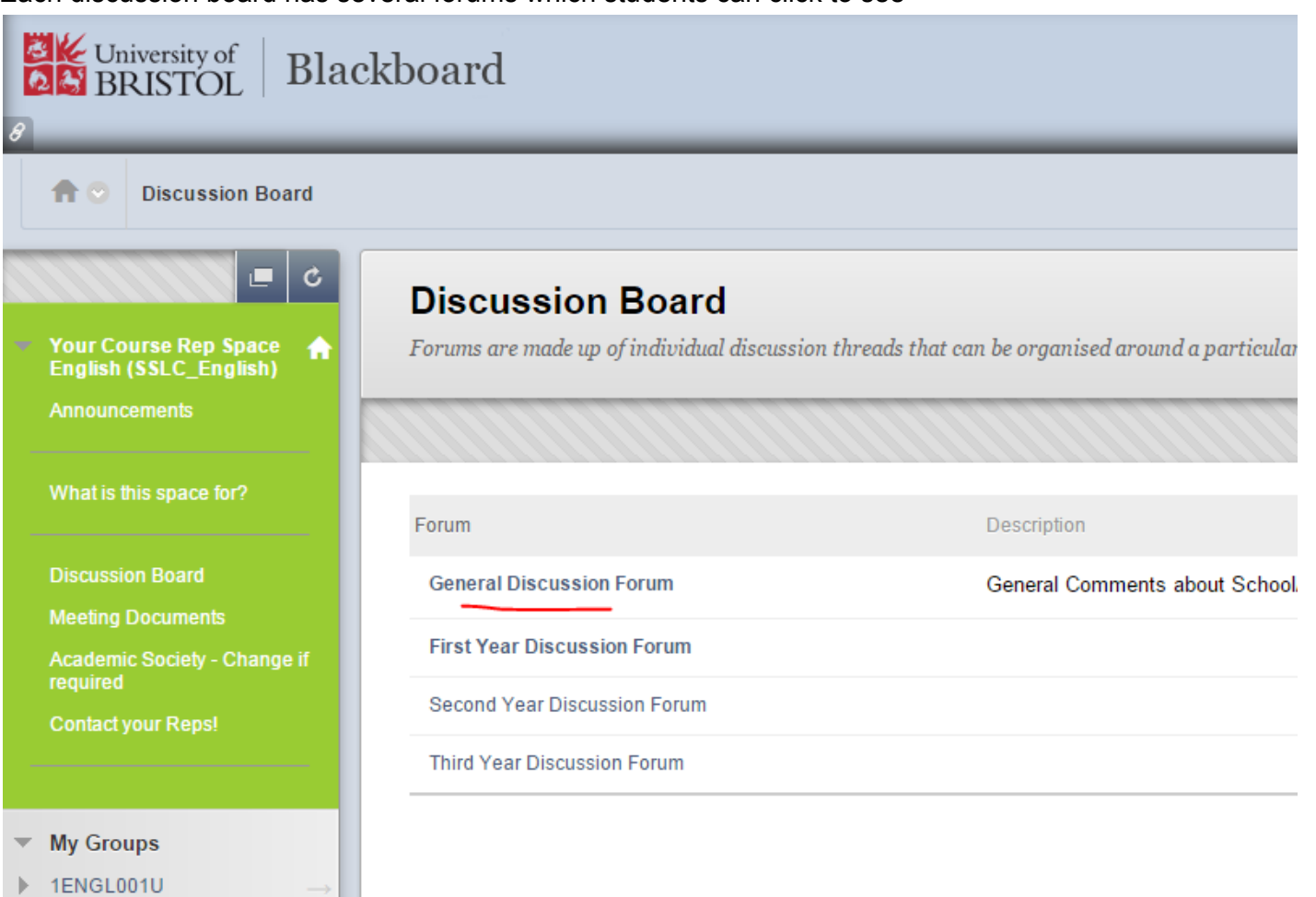

Each discussion board has several forums which students can click to see

When in a forum students can click create Thread to make a new message OR click on any message to see its content

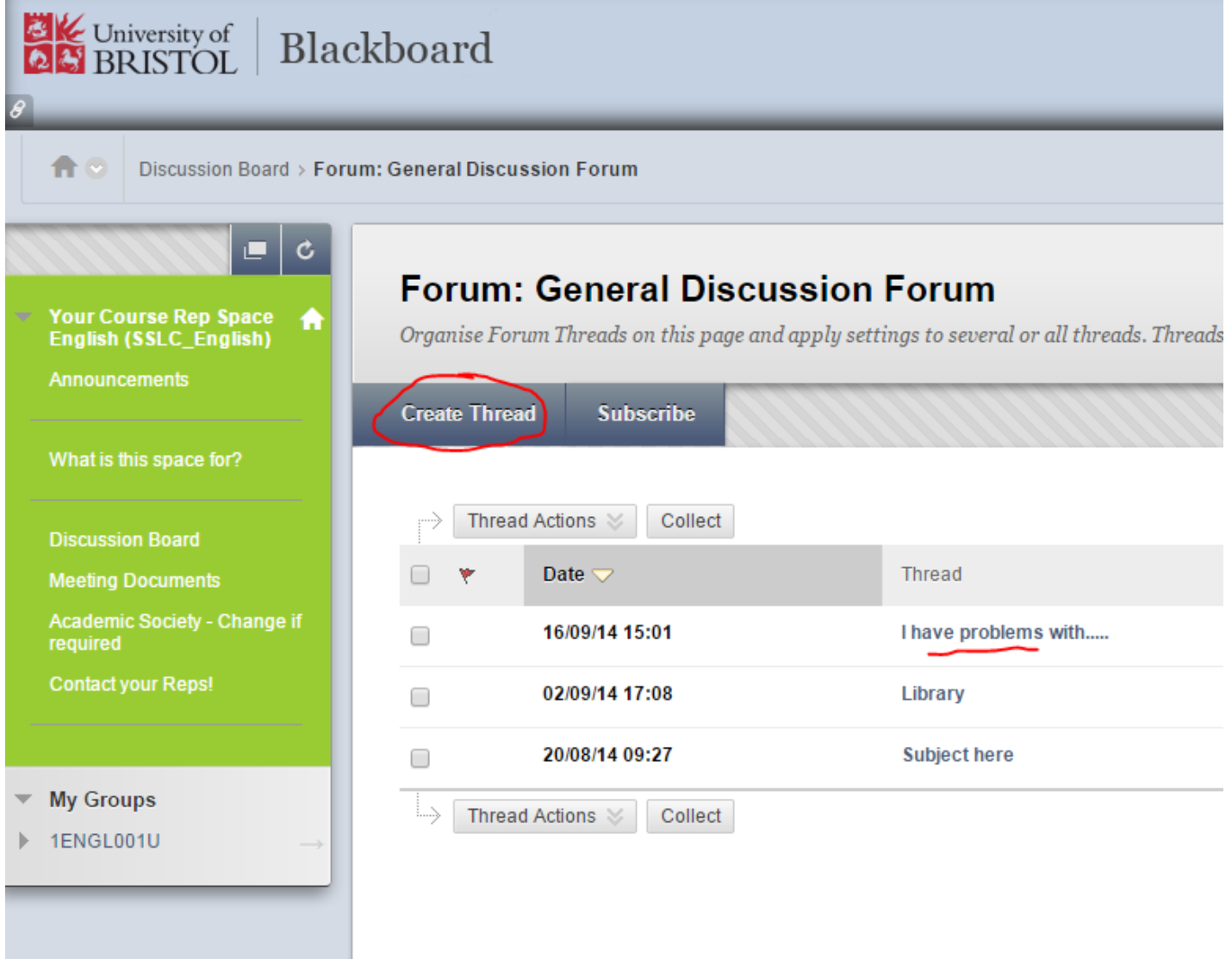

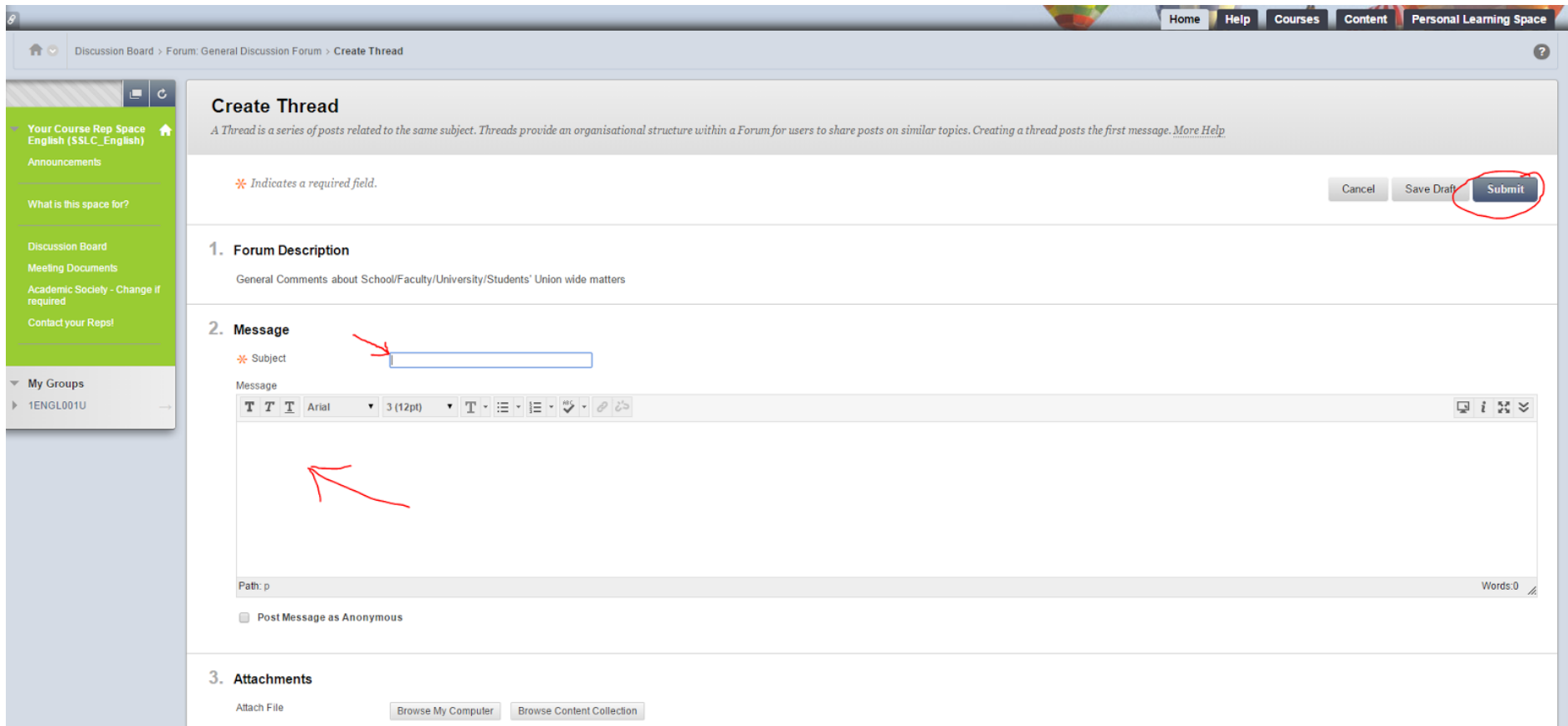

## When writing a message students give it a subject, write the details and click submit

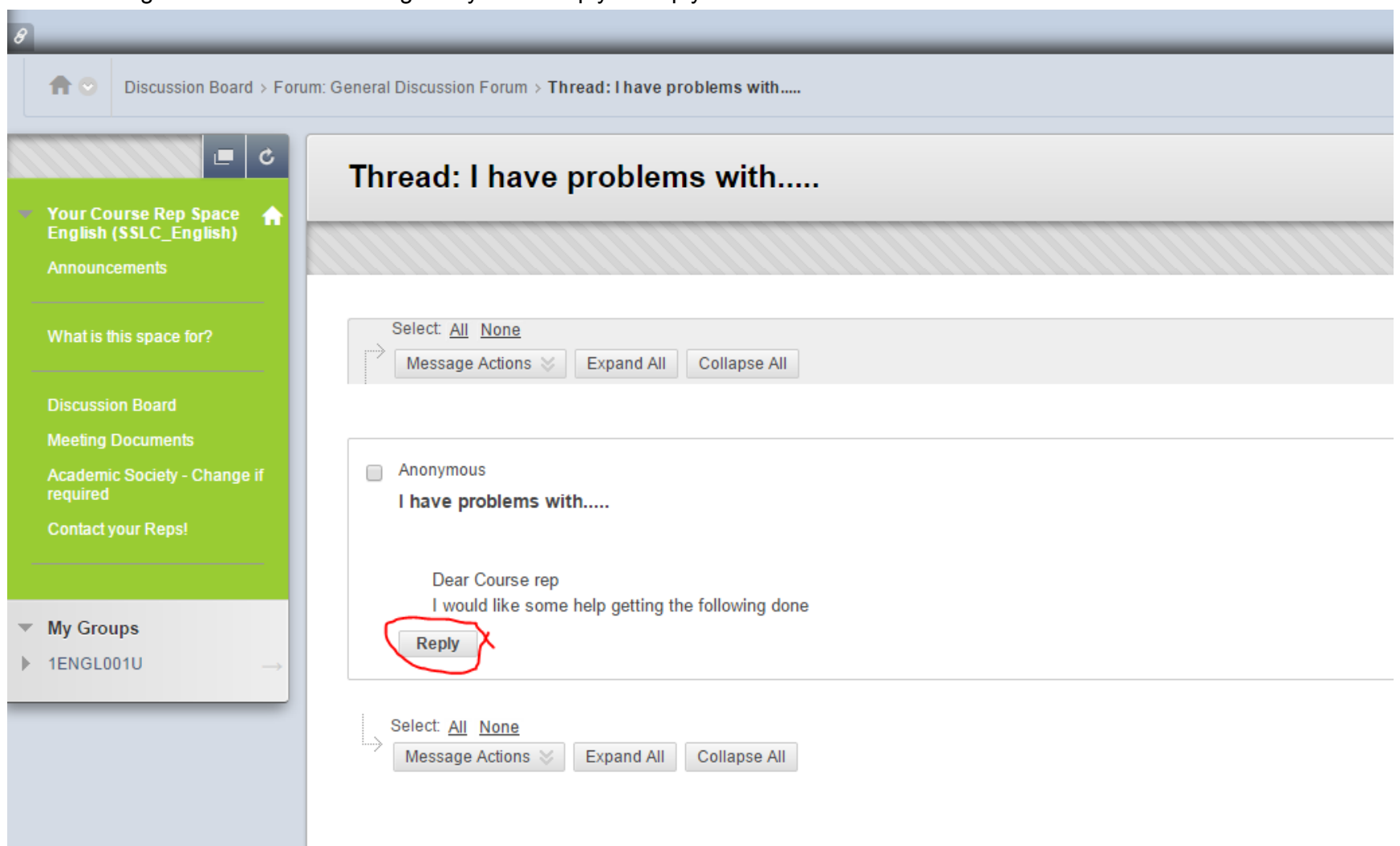

When reading someone elses message they click "Reply" to reply

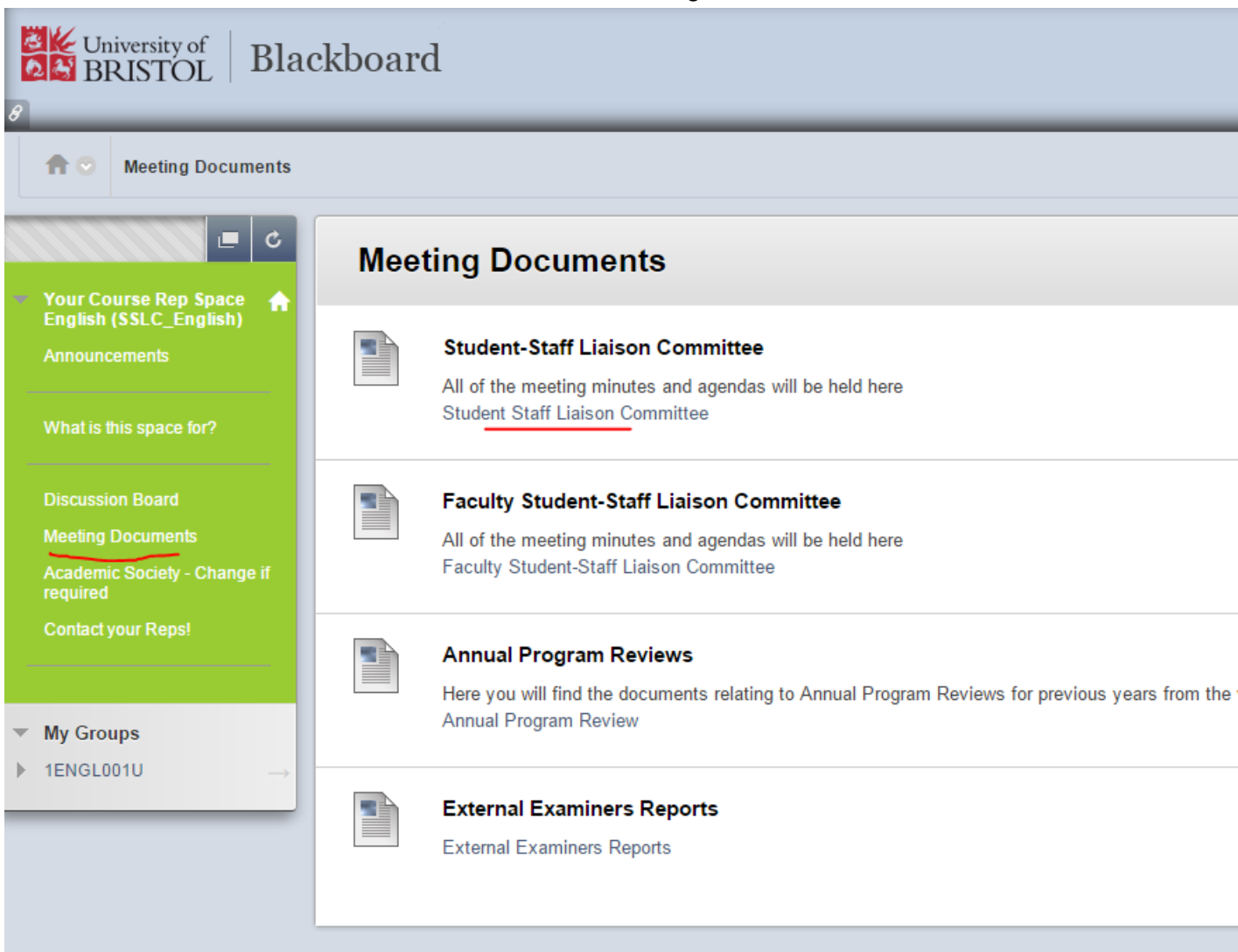

Also in the course is a menu item which has links to meeting documents

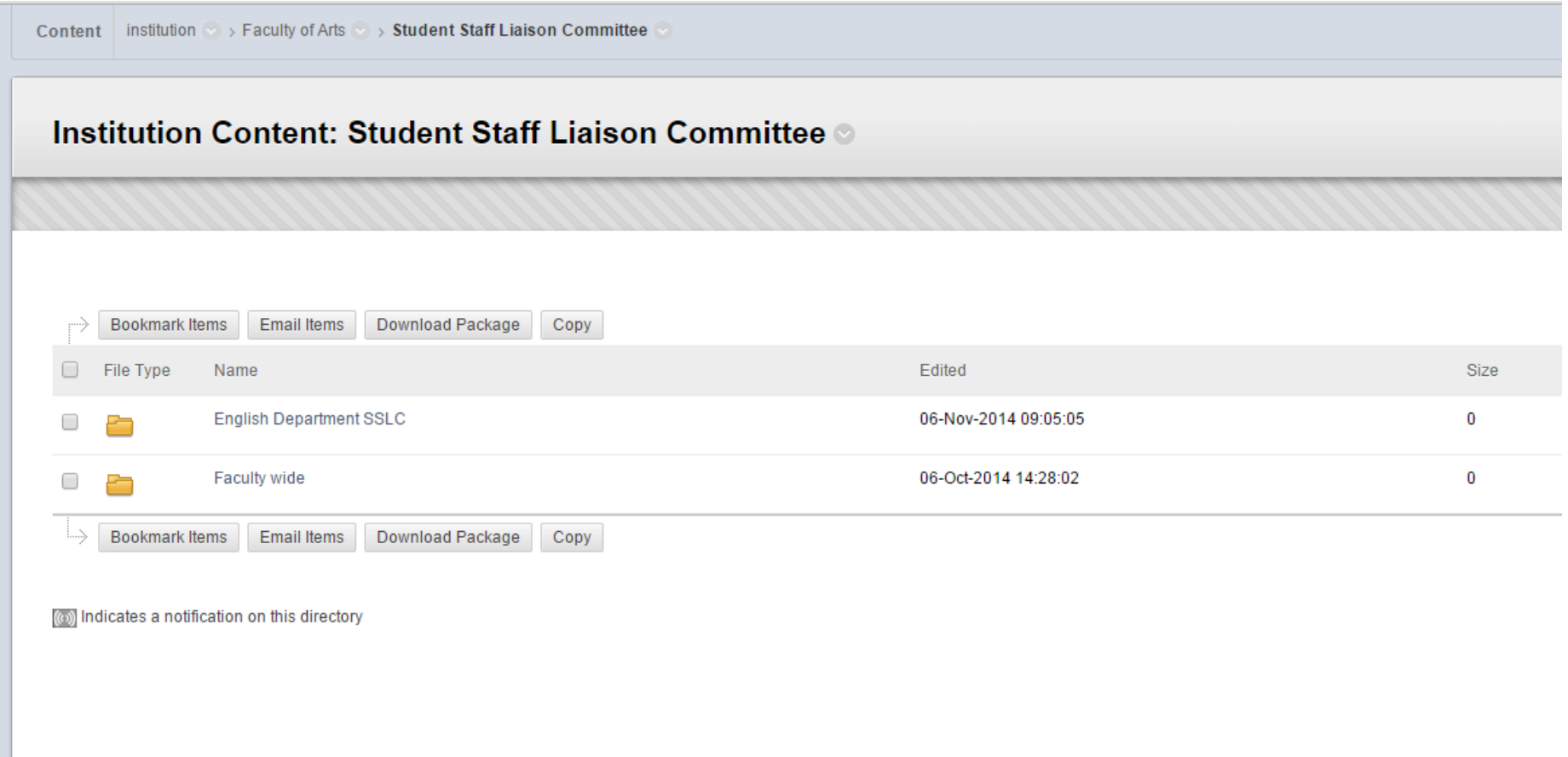

Clicking on the link will open the folders for that faculty and when files have been added students can access them